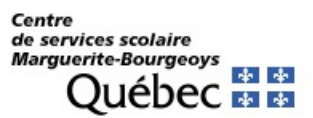

# **Accéder à Mozaïk portail parents**

**Allez dans votre navigateur Internet (Browser) à** https://portailparents.ca/ **Cliquez sur « Se connecter ».**

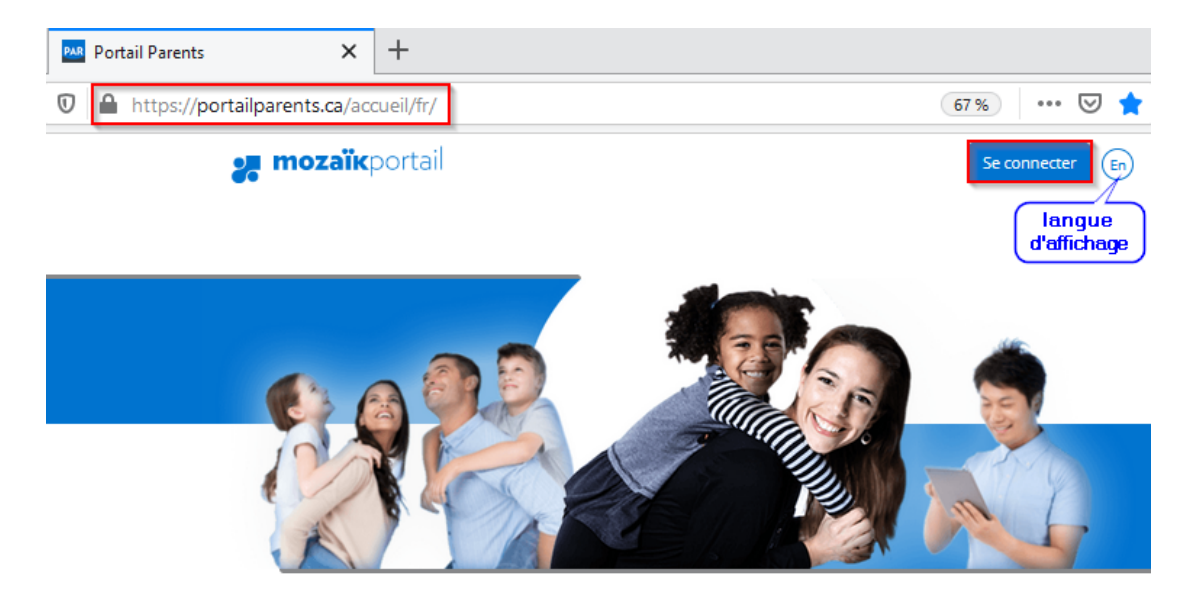

## **Le Portail Parents**

Restez en contact avec l'école de votre enfant où que vous soyez et en tout temps!

Trouvez toute l'information que vous désirez pour faire le suivi de la réussite de vos enfants. Le tout, regroupé à un seul endroit, peu importe qu'ils soient au primaire ou au secondaire!

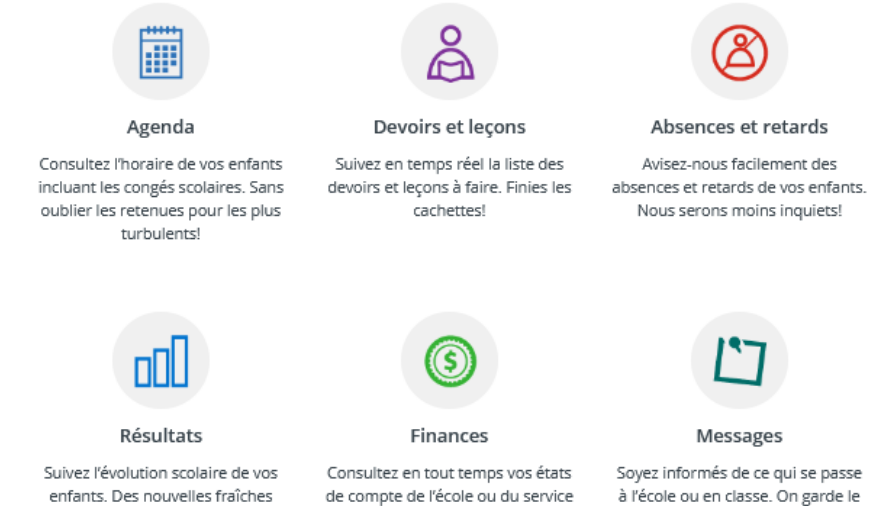

de garde. Évitez les surprises!

à l'école ou en classe. On garde le contact!

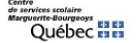

**SOUTIEN AUX ÉTABLISSEMENTS** 1100, bd de la Côte-Vertu, Saint-Laurent (QC)

entre les bulletins!

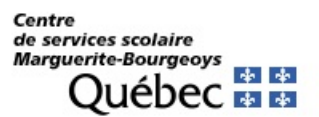

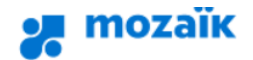

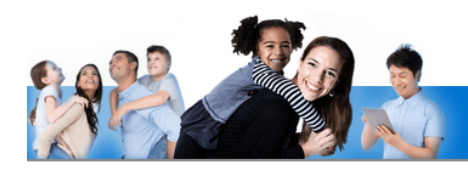

# **Accès aux parents**

Avant de vous connecter, assurez-vous que votre établissement scolaire est abonné au service.

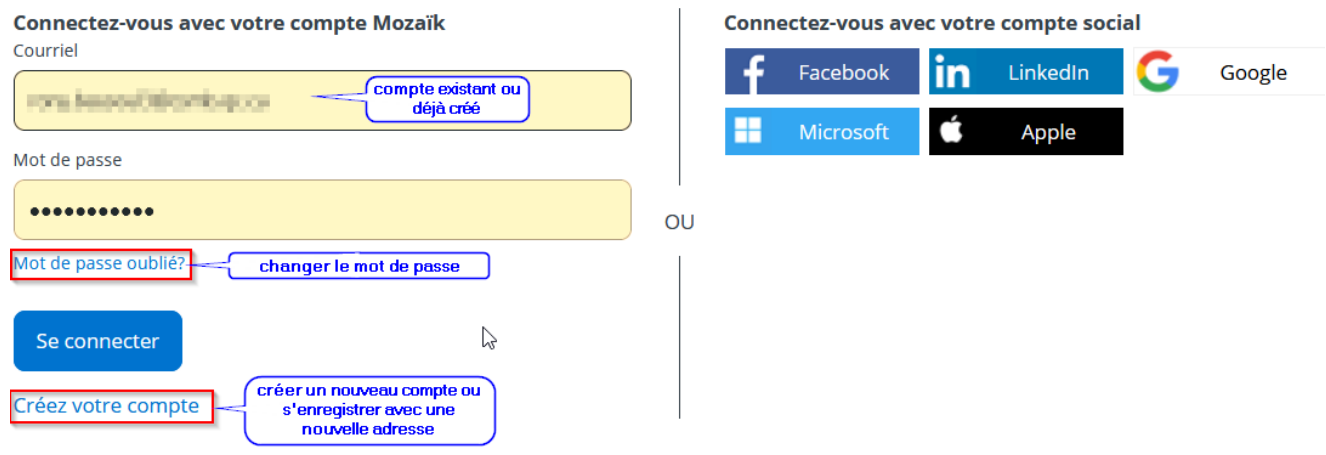

### Aide à la connexion

- *a. Si vous avez déjà un compte, saisissez votre adresse courriel et mot de passe. Cliquez sur « Se connecter »*
- *b. Si c'est votre premier enregistrement ou si vous avez changez l'adresse donnée à l'école Cliquez sur « Créez votre compte »*
- *c. Si vous ne vous souvenez plus de votre mot de passe Cliquez sur « Mot de passe oublié? »*

N.B : Nous vous conseillons de visionner la capsule vidéo **« Création d'un compte utilisateur ». (https://portailparents.ca/accueil/fr/aide.htm)**

### Inscrivez votre courriel

Dans le champ courriel, inscrivez l'adresse courriel que vous avez donnée à l'école. C'est une condition obligatoire pour créer votre compte et faire le lien avec le (les) dossier(s) de votre (vos) enfant(s). Si vous n'avez pas fourni d'adresse courriel, ou que vous l'avez oubliée, communiquez avec le secrétariat de votre école.

**ATT :** *chacun des parents devrait avoir une adresse courriel personnelle différente, si vous aviez donné la même adresse pour les 2 parents à l'école pour le dossier de votre enfant au moment de son inscription, il faudra contacter l'école pour en supprimer une ou la faire remplacer.*

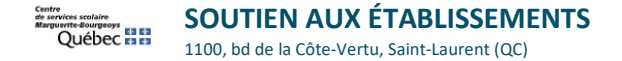

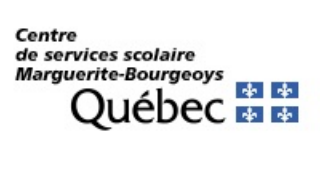

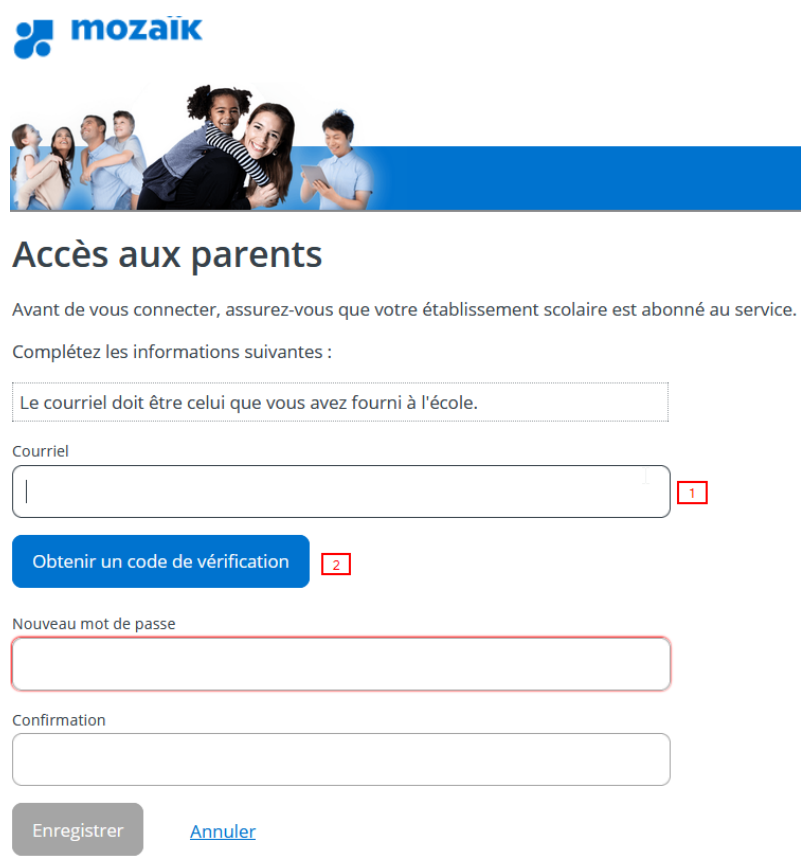

### Cliquez sur « Obtenir un code de vérification »

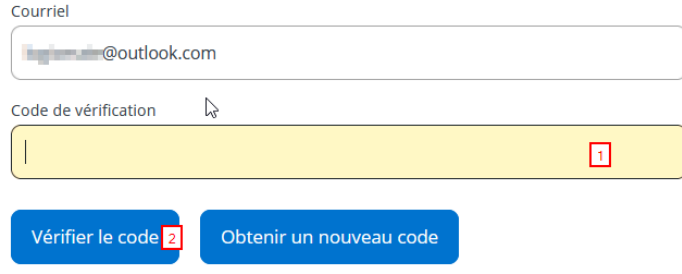

**ATT :** Ne pas confondre ce code de vérification avec le **NIP** qui est utilisé dans la page d'association de l'enfant.

*a. Le code de vérification sera envoyé dans votre boîte de courriels*

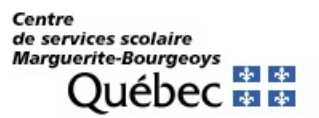

*b. Surveillez son arrivée sans fermer la fenêtre de Mozaïk. Sur un appareil mobile, il faut faire attention de garder la fenêtre du portail ouverte en arrière-plan quand on ouvre une page pour prendre son courriel ou une autre application Mail.*

Vérifiez votre adresse de messagerie

Merci d'avoir vérifié votre compte monsieurx@hotmail.ca !

Votre code est : ......

Cordialement, Mozaïk Accès aux parents

### Saisissez ce code et cliquez sur « Vérifier le code »

c. *Si vous mettez trop de temps avant de saisir votre code, vos obtiendrez un message d'expiration :*

### Accès aux parents

#### Besoin d'aide?

Avant de vous connecter, assurez-vous que votre établisseme

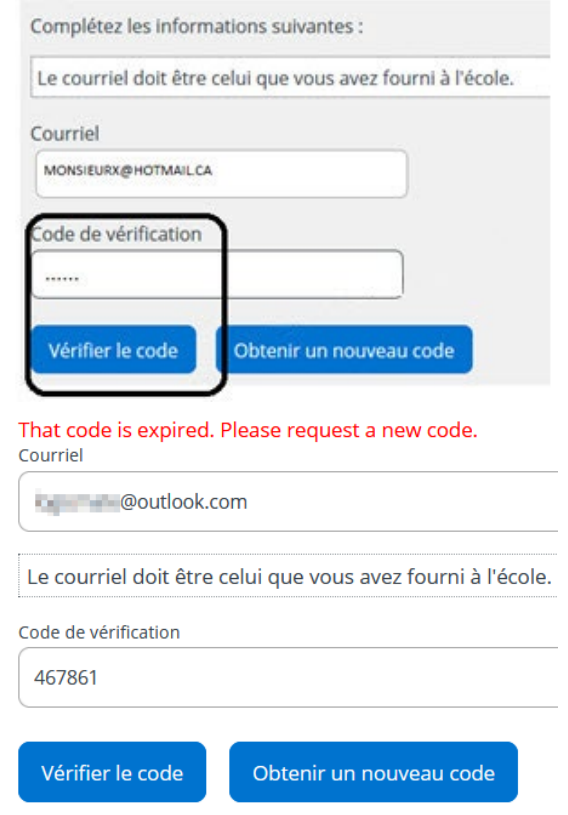

*d. Il faudra dans ce cas obtenir un nouveau code*

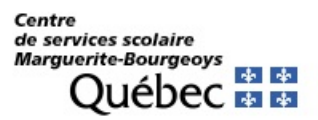

### Inscrivez un mot de passe

- *e. Le mot de passe est personnel de 8 à 16 caractères et doit contenir des lettres et des chiffres.*
- f. *Répétez le mot de passe dans « Confirmation » et cliquez sur « Enregistrer ».*

**ON** mozaïk Accès aux parents Complétez les informations suivantes : Nouveau mot de passe Confirmation Enregistrer Annuler

### Associer son enfant à son compte

g. *La page suivante s'affiche une fois l'enregistrement est complété.* « **Cliquez ici pour remplir le formulaire** »

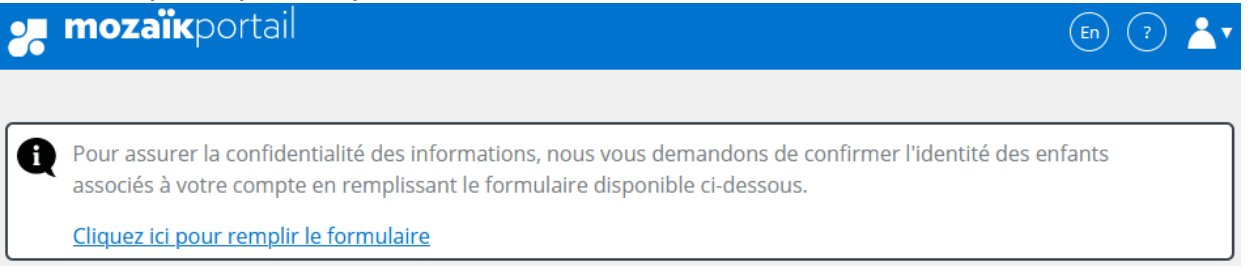

*h. Remplissez le formulaire en répondant aux questions et cliquez sur « Enregistrer »*

**ATTENTION** : Ne pas confondre le **numéro de fiche** (7 chiffres) de votre enfant avec le **NIP** (Numéro d'identification Personnel Alphanumérique), donc ne pas basculer NIP sur OUI sauf si l'école vous a fourni un en cas de complications.

Les (nom, prénom, date de naissance) devraient être saisis exactement telles que le parent les a enregistré auprès de l'école, sinon l'ajout de l'enfant ne pourra pas se compléter.

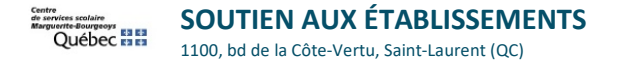

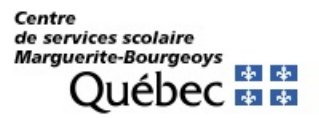

Détails pour bien réussir l'association de son enfant :

# Mon compte Mozaïk

Le courriel de votre compte Mozaïk (i @csmb.qc.ca) est-il bien celui que l'établissement scolaire utilise pour communiquer avec vous ?

Si ce n'est pas le cas, vous devez avant tout contacter l'établissement pour le faire remplacer.

Cette information s'affiche toujours, et ne veut pas forcément dire qu'il y a une erreur dans l'adresse courriel donnée à l'école. Doncil ne faut pas en tenir compte.

Aucun enfant associé à mon compte

## Associer un enfant à mon compte

Pour obtenir l'accès aux informations scolaires de votre enfant, veuillez remplir le formulaire ci-dessous.

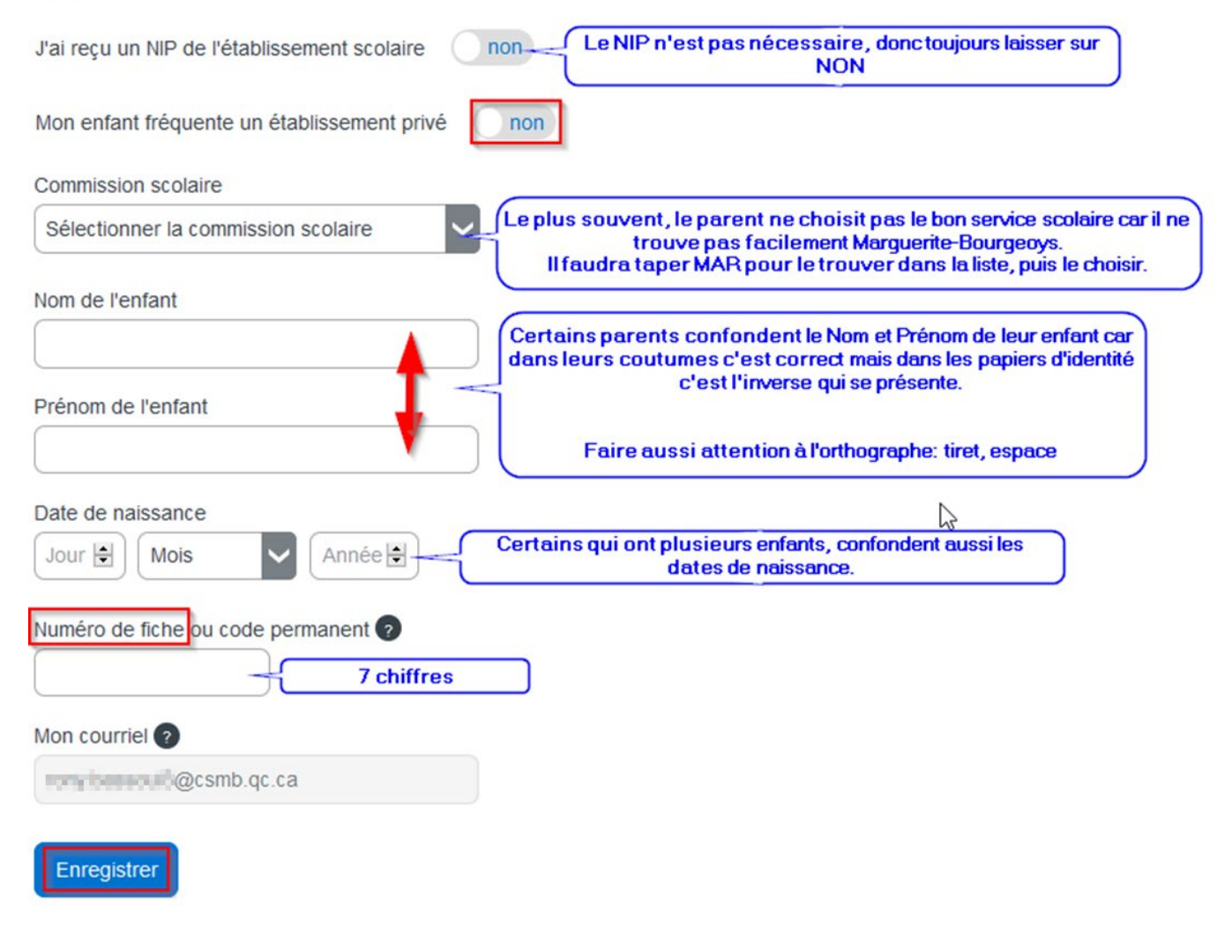

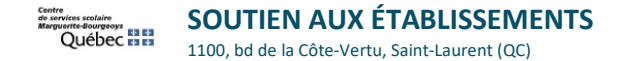

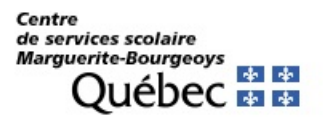

a) Le NIP doit être demandé en dernier recours à l'école si l'association n'aboutit pas ou si votre enfant est nouveau à son école et que son Code Permanent n'a pas été encore complété par le Ministère de l'éducation.

Dans ces cas, cliquez sur **J'ai reçu un NIP de l'établissement scolaire**, **OUI** sera visible, (ce code est différent

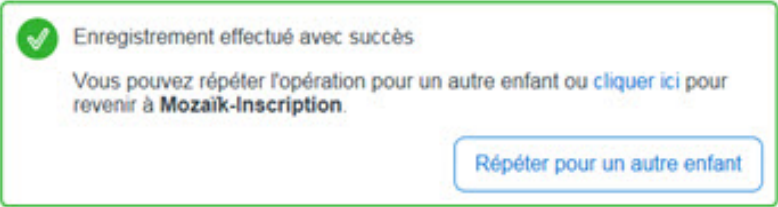

selon le répondant de l'enfant) et saisissez-le, puis sélectionner le service scolaire avant d'enregistrer.

- b) Si toutes les informations saisies sont correctes, vous verrez le message de confirmation ci-dessus.
- c) Vous pouvez remplir le formulaire pour un autre enfant ou commencer à naviguer dans Mozaïk portail parents

### mParent

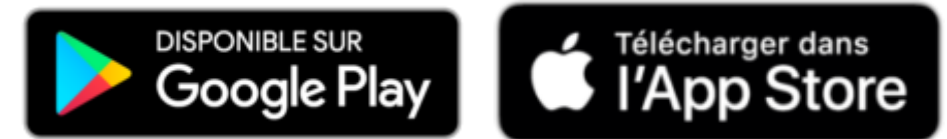

Cette nouvelle application est le complément parfait au Portail Parents.

Pour la télécharger, cliquez sur le lien qui correspond à votre système d'exploitation de votre appareil intelligent.

Grâce à elle, vous pouvez savoir ce qui se passe à l'école dès que l'information est diffusée. Sachez automatiquement si quelque chose a été déposé sur le Portail Parents!

Avec cette application, vous…

- accédez plus simplement au Portail Parents en ligne
- recevez les notifications qui vous intéressent
- consultez le mur de messages de votre enfant
- déclarez ou motivez les absences

**mParent** est le lien privilégié pour rester en contact avec l'école!

Pour toute question ou difficulté dans ces étapes, SVP communiquez avec votre école.

Vous trouverez aussi une rubrique FAQ en bas de ce document.